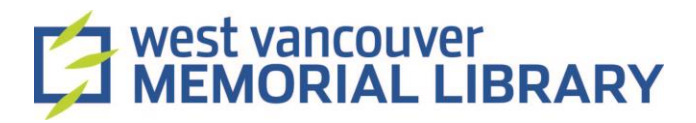

# Digitizing VHS Tapes and DVD using Elgato Video Capture

## **Table of Contents**

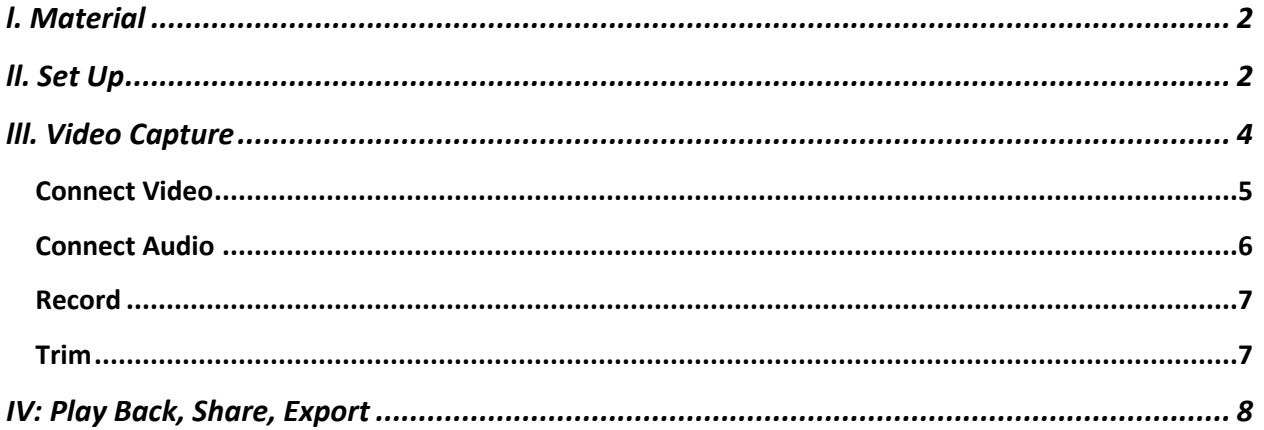

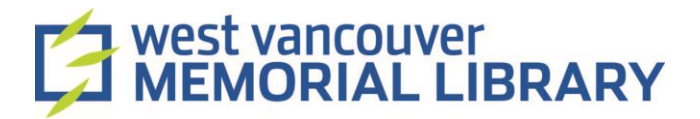

# <span id="page-1-0"></span>l. Material

#### 1. You are digitizing **DVDs** or **VHS tapes**

For your digitization project, you will need to borrow:

- Phillips DVD Recorder/VCR OR Sony Video Cassette Recorder
- Elgato

### <span id="page-1-1"></span>ll. Set Up

1. Plug the composite RCA cable (yellow, white, and red) into the corresponding outputs on the back of the VHS/DVD player.

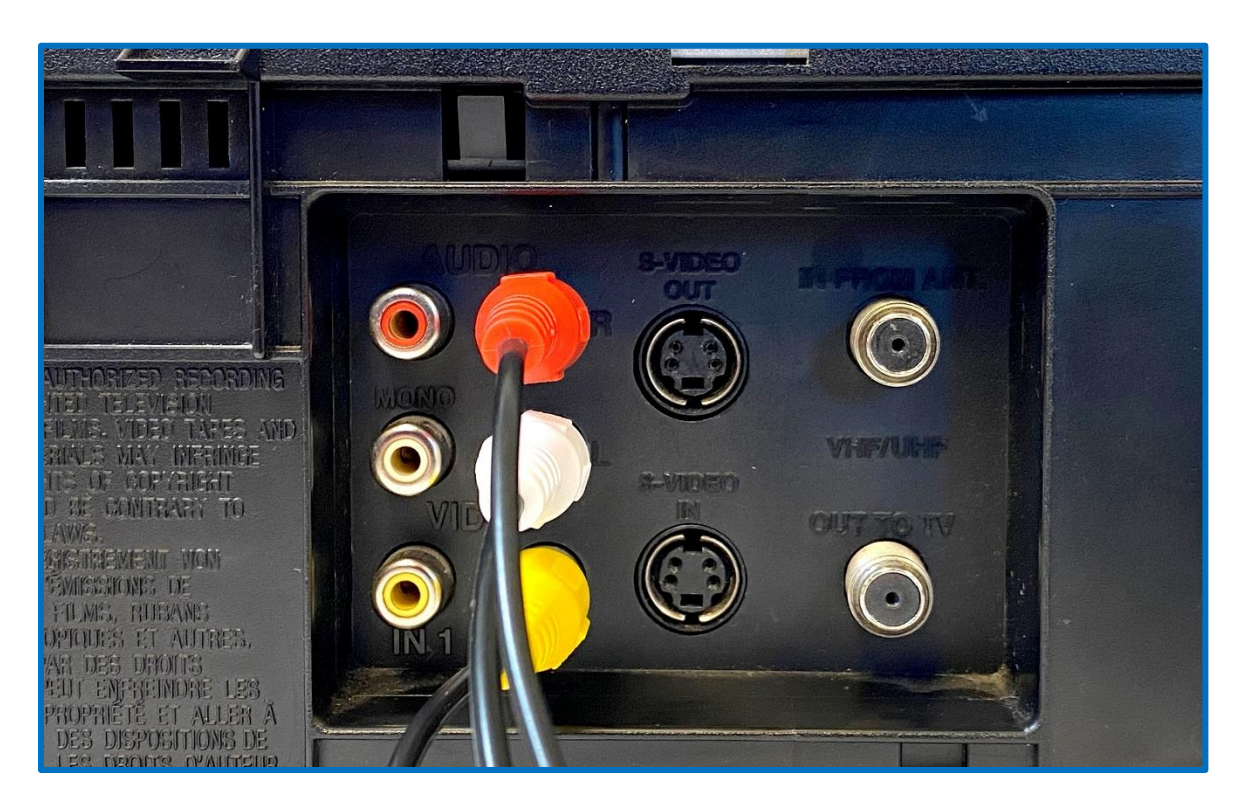

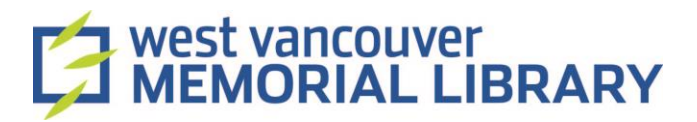

2. Plug the other end to the Elgato Video Capture Device.

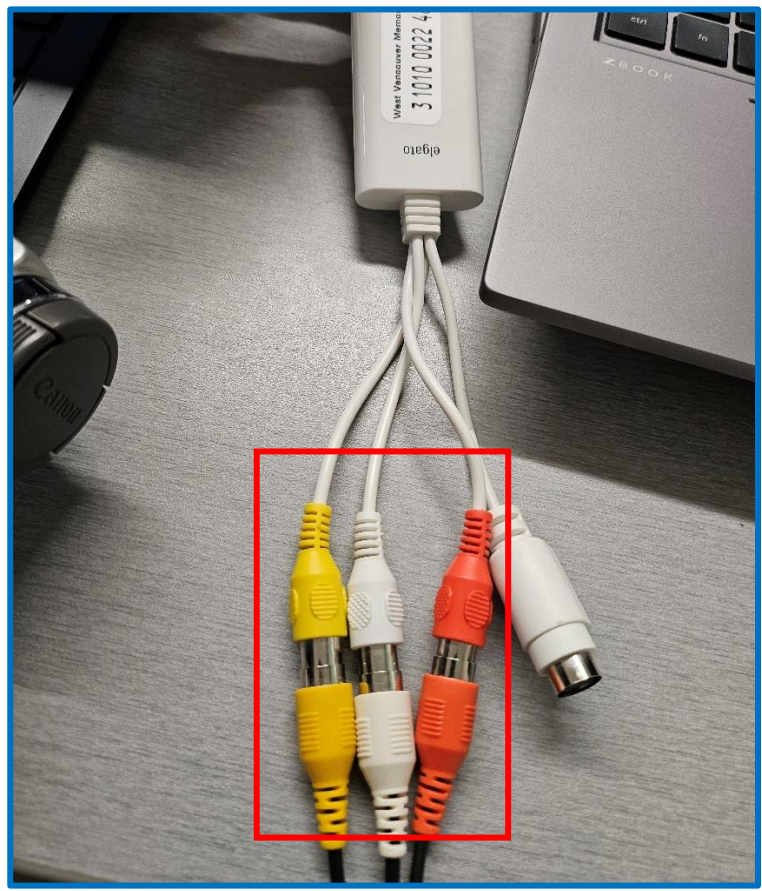

- 3. Plug in the power cable for the VHS player.
- 4. Plug the USB end of the Video Capture Device into the computer's USB port.

# **1 west vancouver<br>1 MEMORIAL LIBRARY**

# <span id="page-3-0"></span>lll. Video Capture

- 1. Open the **Elgato Video Capture** application on the computer.
- 2. A video capture assistant will walk you through the entire process. Follow the prompts on the screen.
- 3. The first screen will ask you to name your movie and select an approximate duration.

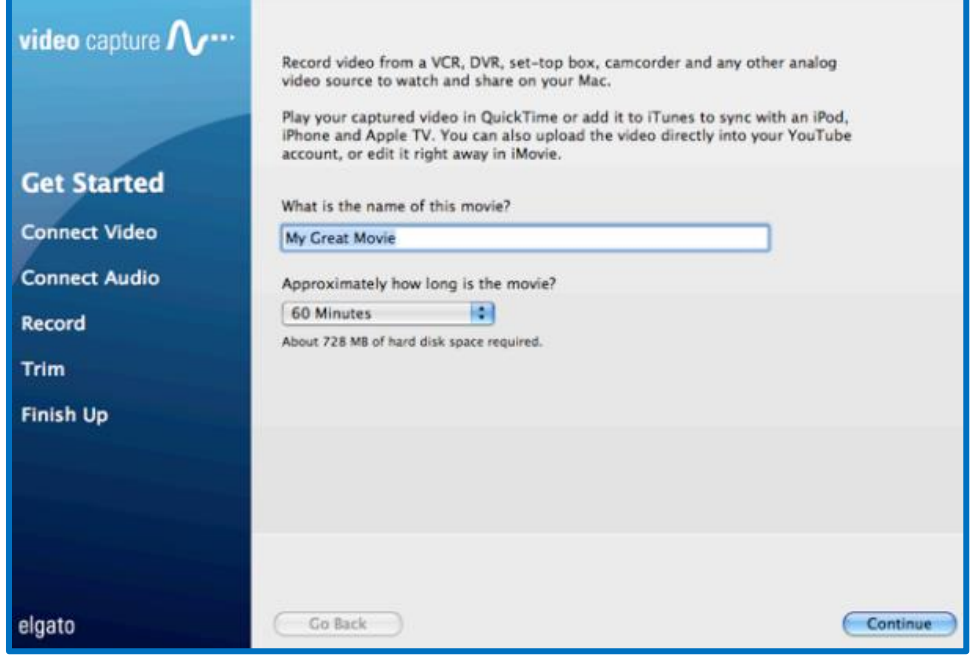

4. Click **Continue.** 

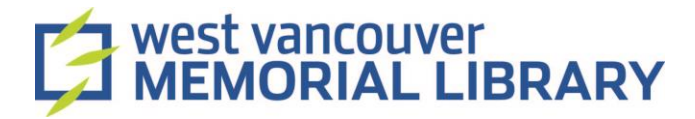

#### <span id="page-4-0"></span>Connect Video

- 1. Turn on the VCR and insert your VHS tape or DVD.
- 2. Select the Video Input and Aspect Ratio.
	- a. Select **Composite**.
	- b. Select your Aspect Ratio in the application. Most VHS tapes are **4:3**
- 3. Your VHS tape or DVD should play in the preview box.
- 4. Click **Continue**

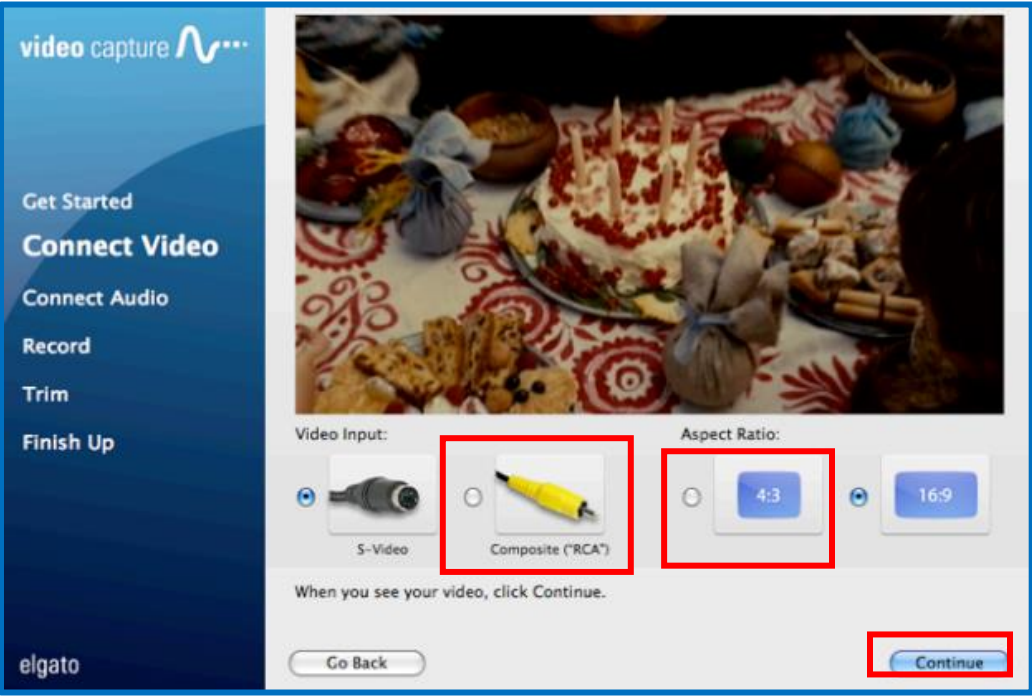

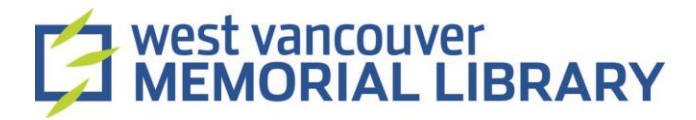

#### <span id="page-5-0"></span>Connect Audio

- 1. Check that the RCA cables are plugged in.
- 2. If you hear sound and the bars are green, click **Continue.**
- 3. If the bars are red, adjust the volume on your device until they turn green.

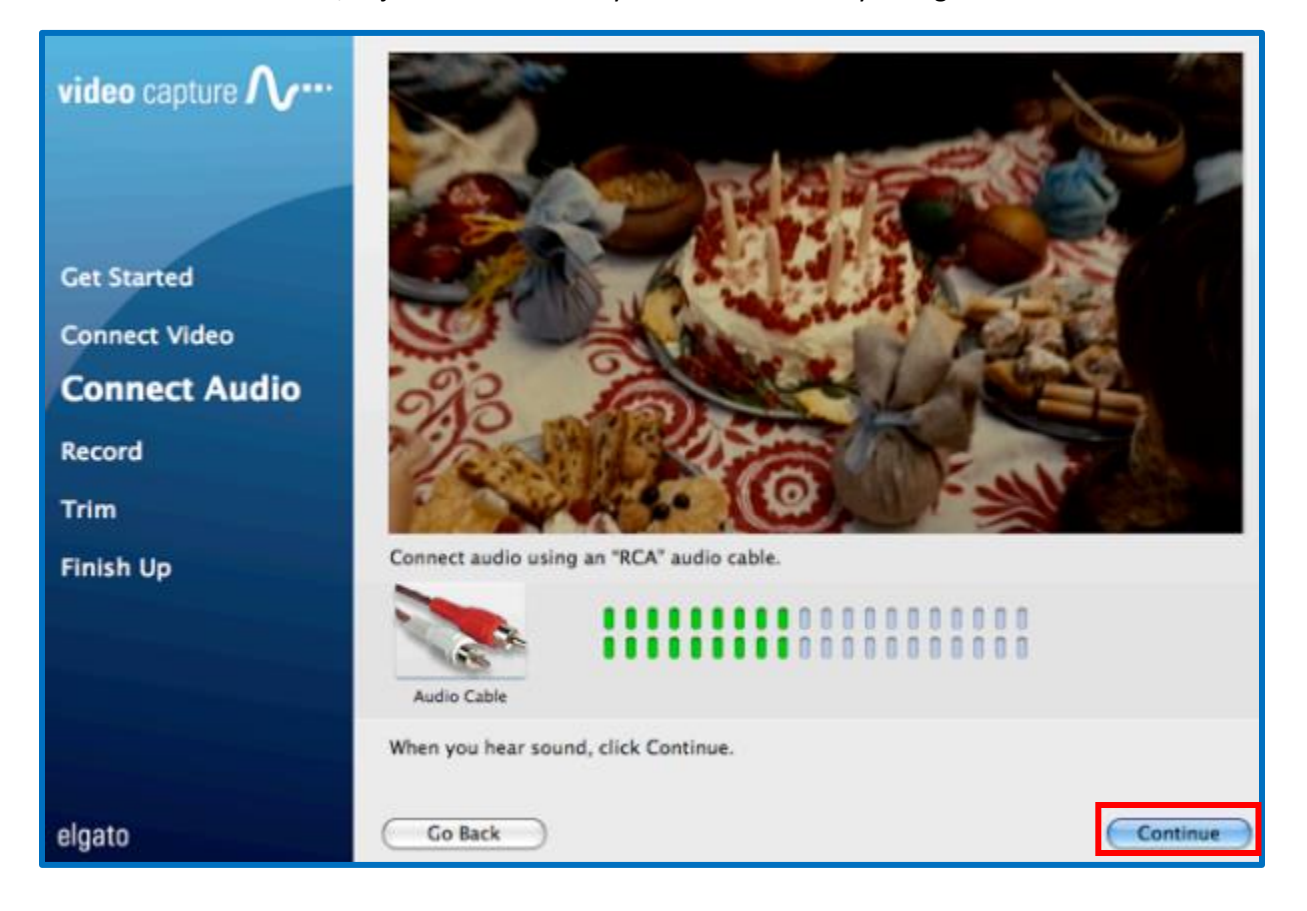

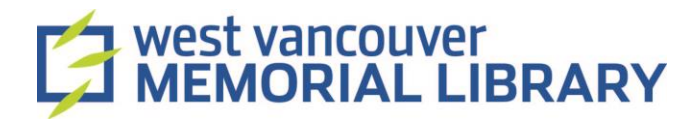

#### <span id="page-6-0"></span>Record

- 1. If you want the application to stop recording after your pre-set duration, **tick Automatically stop Recording**.
- 2. To manually stop recording, untick **Automatically stop recording**. You can press the **Stop Recording** button to stop recording at any time.

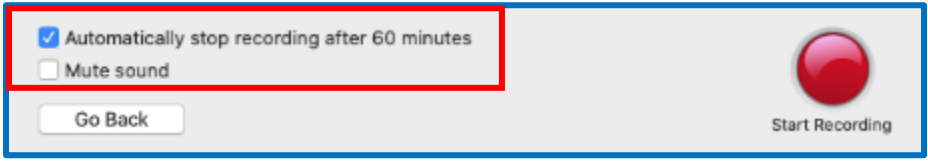

- 3. Make sure **Mute Sound** is unchecked.
- 4. **Rewind (<<)** your VHS tape or DVD on the player and hit **Pause** until you are ready to record.

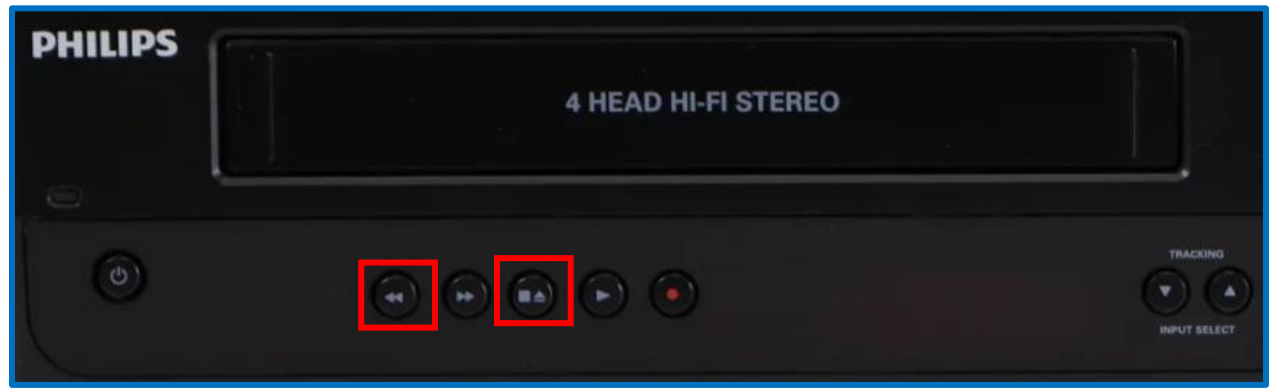

5.

Hit **Start Recording** in the application and then press **Play** on the VHS player to record.

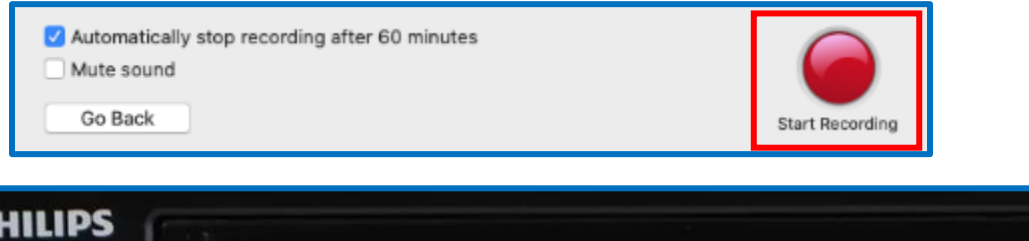

<span id="page-6-1"></span>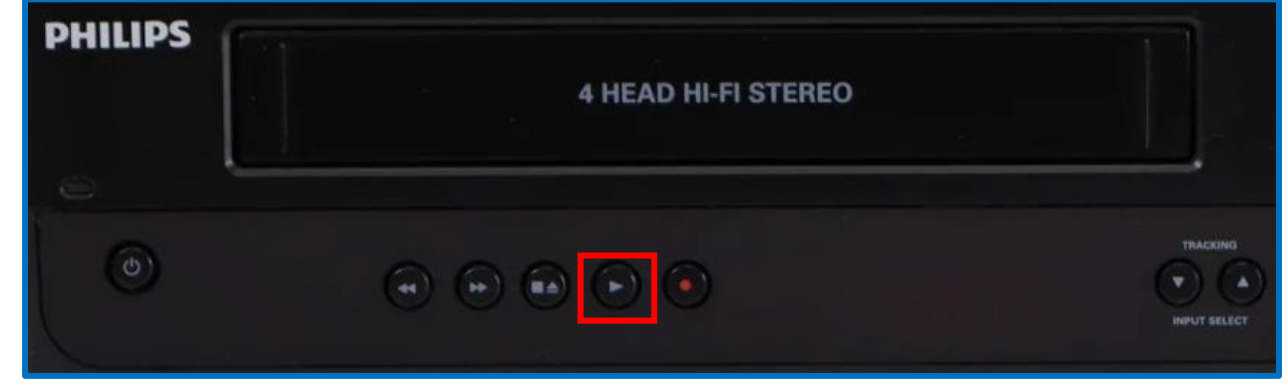

#### Trim

- 1. This step is optional.
- 2. If you would like to trim your recording, drag the **blue handles** below the timeline on the screen.

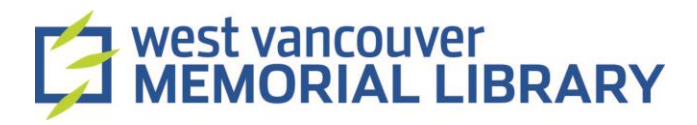

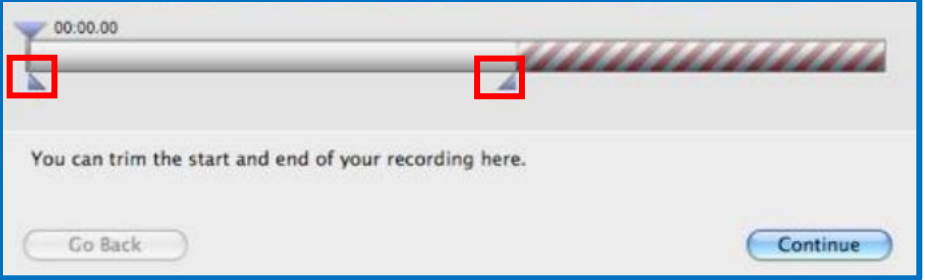

3. Click **Continue** when you are done.

## <span id="page-7-0"></span>IV: Play Back, Share, Export

• If you would like to create a new recording, press **Again** and the assistant will start over from the beginning. If you are finished recording, press the **Quit** button to exit the assistant.

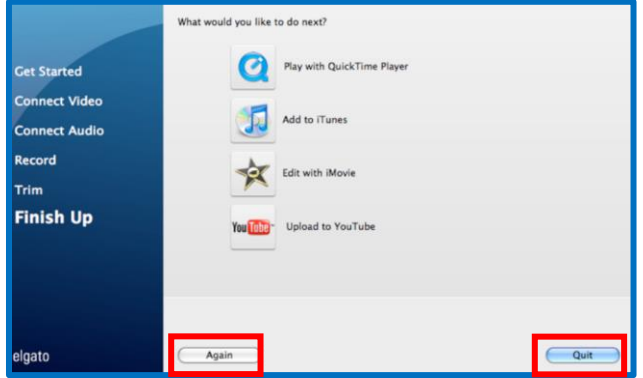

- The Elgato Video Capture software saves the captured movie to the Movies folder (Mac) or Videos folder (Windows).
- To save your video to your storage device, open **File Explorer** on the Laptop.

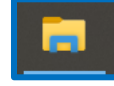

• Find the **Videos folder** on the left-hand menu and double click to open.

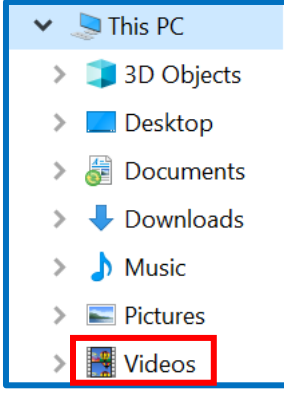

Insert your storage device into the UBC port on the laptop.

# west vancouver<br>MEMORIAL LIBRARY

- Your storage device should appear on the left-hand menu in File Explorer.
- Once you've located your storage device, **right click** on the video you want to transfer and click **Copy**.

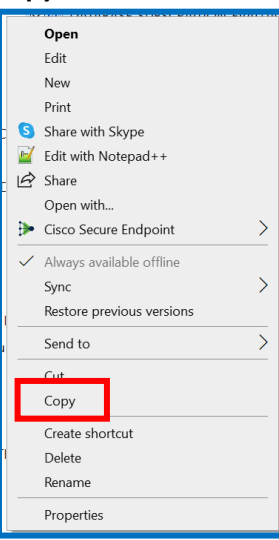

• Double click on your storage device. When it opens, **right click,** and click **paste**.

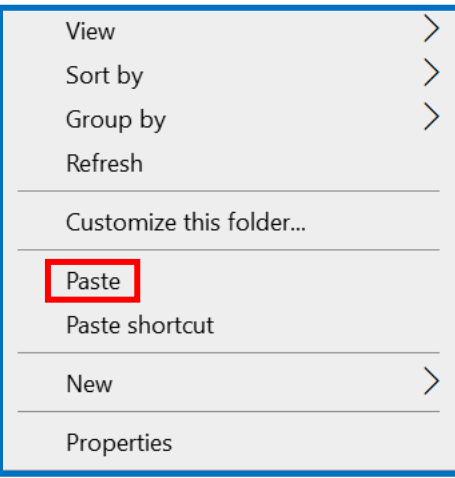